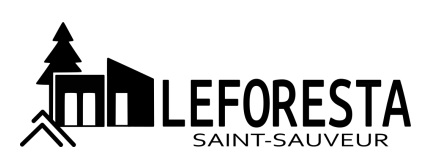

## LEFORESTA SAINT-SAUVEUR INTERACTIVE LOT

Importing the KML file

- From Google Earth Pro on computer (Recommended)
	- 1) Access the Google Earth website at <https://www.google.com/intl/en/earth/versions/>
	- 2) Download the Google Earth Pro version on your computer and follow the installation instructions.
	- 3) Open the file **Leforesta Saint-Sauveur Lotissement v2.0.klm** with Google Earth Pro.

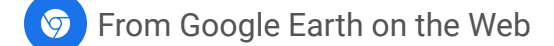

- 1) Access the Google Earth application at <https://earth.google.com>
- 2) Click on the Google Earth menu button  $\mathcal{Q}$  and click on the New Project button.
- 3) From the drop-down menu, select the option Import KLM file from my computer.
- 4) Open the file **Leforesta Saint-Sauveur Lotissement v2.0.klm**